# Zoom Tutorial for Students

Created by CWU Multimodal Education Center

Last Updated April 2020

## Table of Contents

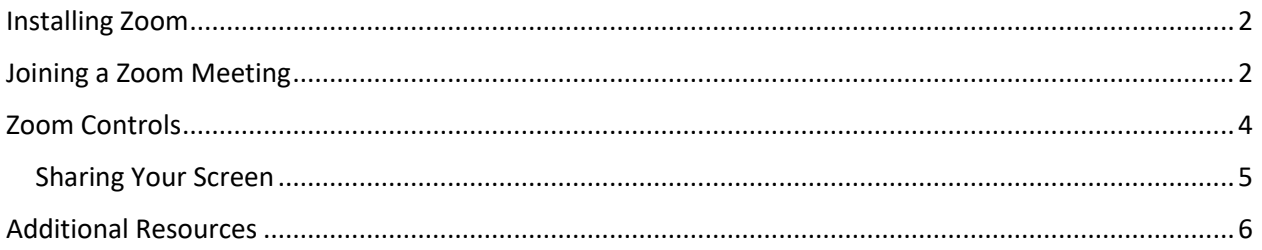

Zoom is an online video conferencing application that allows for users to host video chats that act as classroom sessions, office hours, tutoring, and more.

Use [https://CWU.zoom.us](https://cwu.zoom.us/) and log in with your CWU email address and password to access your profile. If you do not remember your credentials or are having issues logging in, please contact CWU [Information Services](https://cwu.teamdynamix.com/TDClient/2015/Portal/Requests/ServiceDet?ID=27501)' Service Desk for assistance.

You can access Zoom meetings directly by clicking on an invite link provided by your instructor and/or the host of the meeting.

Once you have the link, the meeting can be joined using the computer application or internet browse or a mobile device using the Zoom application. Note: Zoom recommends using the application, since the internet browser has less functionality.

### <span id="page-1-0"></span>Installing Zoom

- 1. Click the link provided by your instructor to join the meeting.
- 2. A new webpage will appear and Zoom will ask you to install the Zoom application. Click "**download & run Zoom**" to download the application and follow your computer's instructions for installation.

Note: you will only have to do this once. If you are unable to download Zoom, select "**join from your browser**" instead.

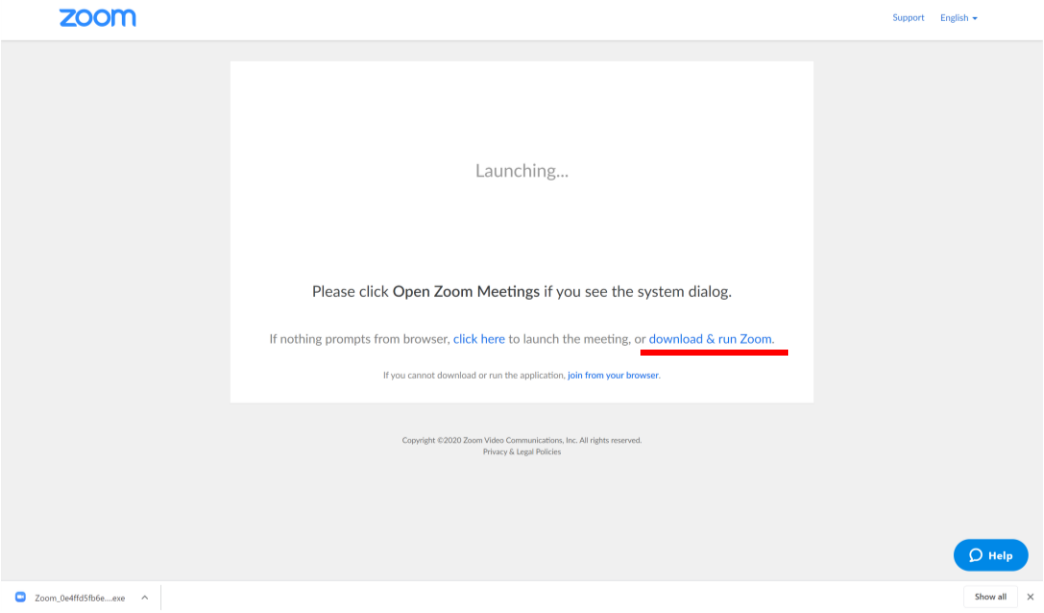

#### <span id="page-1-1"></span>Joining a Zoom Meeting

1. Once Zoom is installed, you will not have to install it again. Select "**Open Zoom**" to join the meeting.

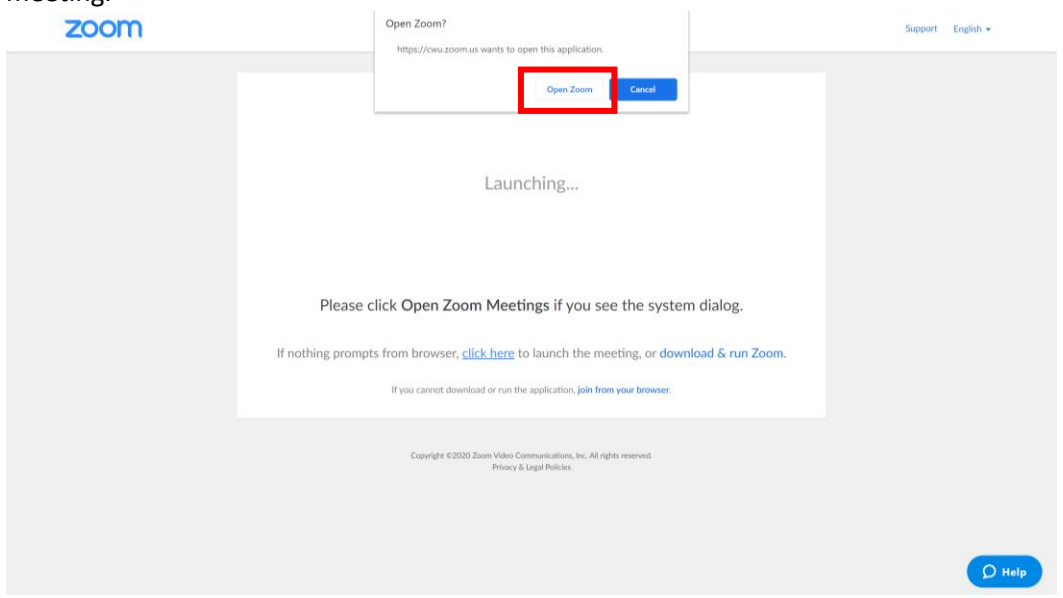

2. Use the video preview window to ensure you have your desired camera view and select whether you would like to "**Join with Video**" or "**Join without Video**".

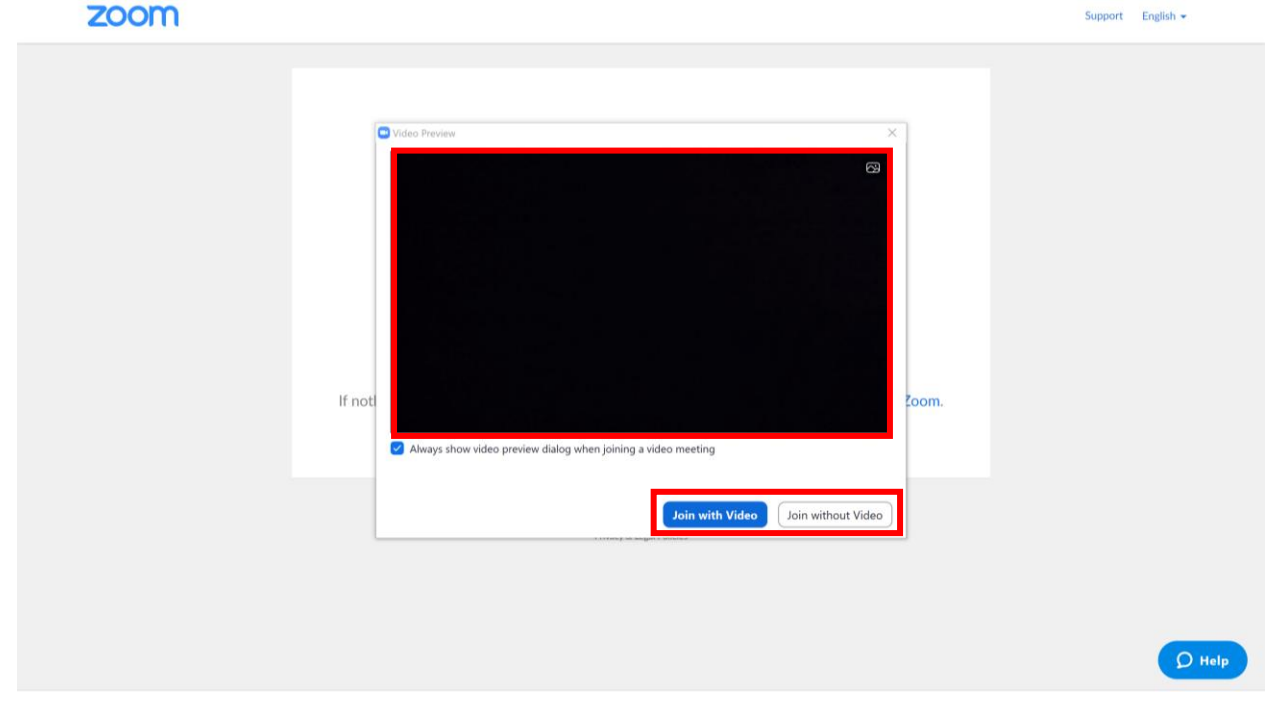

3. Select "**Join with Computer Audio**". You also have option to "**Test Speaker and Microphone**" before joining. If you would like to automatically join with audio, check the checkbox

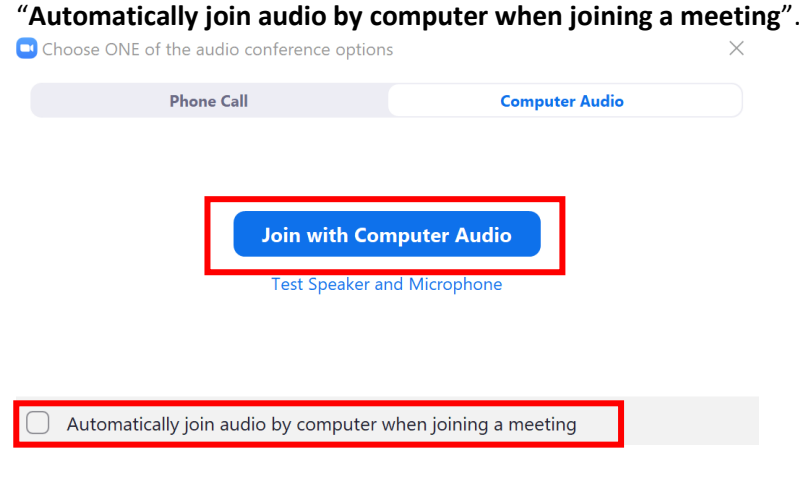

4. You have successfully joined a Zoom meeting!

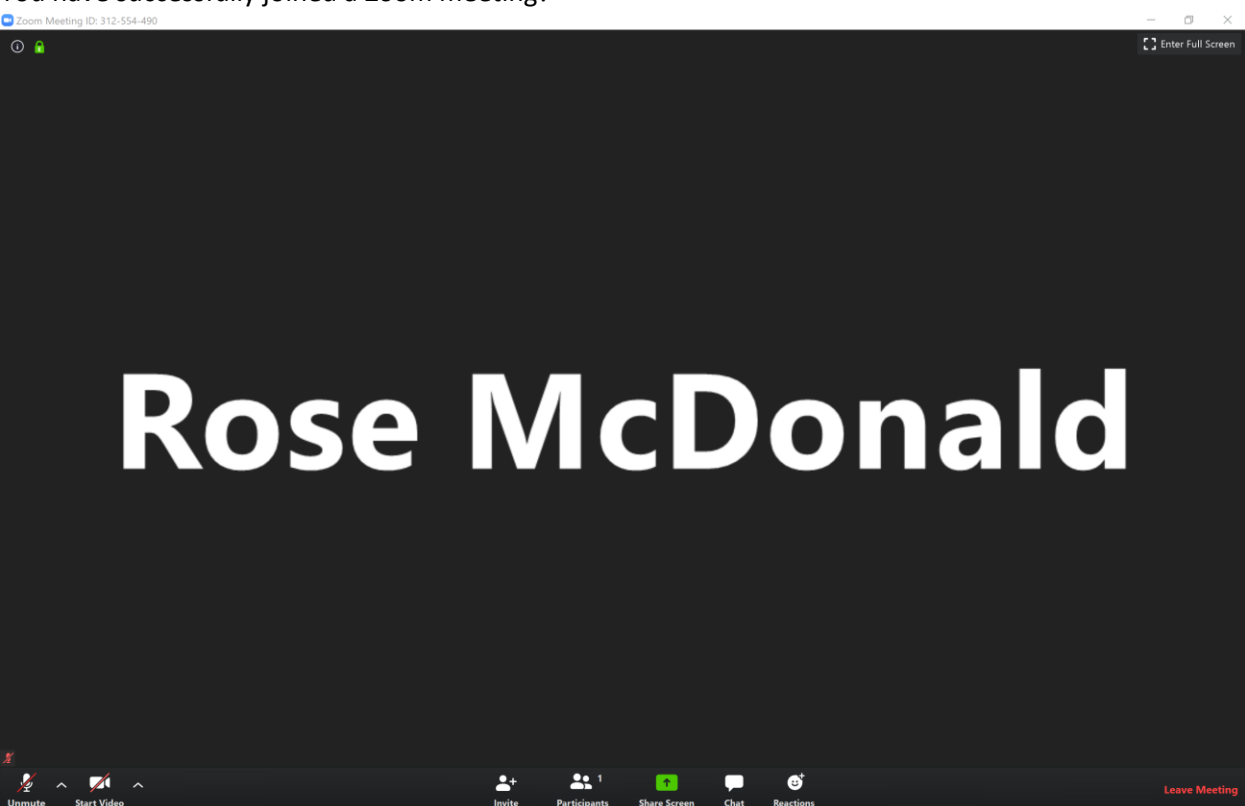

#### <span id="page-3-0"></span>Zoom Controls

While using Zoom, you have a few things you can control during the meeting. Not all options will be available, since they are selected by your instructor. Some control options include the following:

- **Mute/Unmute Audio**: Turn your microphone and other sounds on or off. There are additional settings under the "**^**" button directly to the right.
- **Start/Stop Video**: Turn your camera on or off. There are additional settings under the "**^**" button directly to the right.
- **Invite**: Invite people to the Zoom meeting.
- **Participants**: See the list of people in the meeting.
- **Share Screen**: Share your screen during a meeting.
- **Chat**: Participate in the meeting by sending messages and asking questions to the instructor or other participants.
- **Record**: This option is only available if your instructor allows recordings. It may be helpful to remind the instructor to record the meeting if this option is unavailable for you.
- **Reactions**: Use reactions like a thumbs up or thumbs down to participate in the meeting.

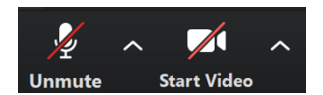

1: Audio and Video controls are located to the left of the Zoom meeting window. If there is a red line through the *icon*, the *control is turned off.*

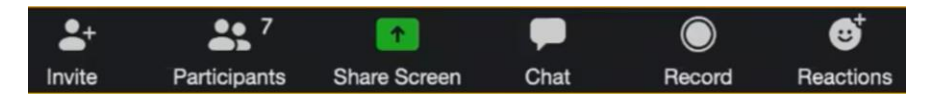

*2: Other controls are located at the bottom-middle of the Zoom meeting window.*

#### <span id="page-4-0"></span>Sharing Your Screen

Sharing your screen can be useful for presentations or tutoring sessions where you may have questions.

1. Click the "**Share Screen**" button.

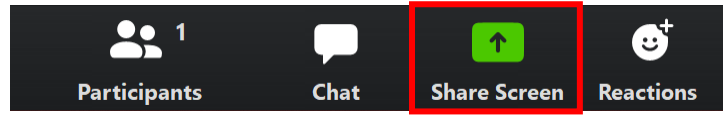

- 2. Select the application screen you would like to share. You can also select "**Screen**" to have participants view everything on your computer screen. *Be mindful of what applications you have open when sharing your screen*. You can select "**Share computer sound**" to share all audio coming through your computer.
- 3. Once you have selected what you would like to share, click "**Share**" to start sharing you screen.

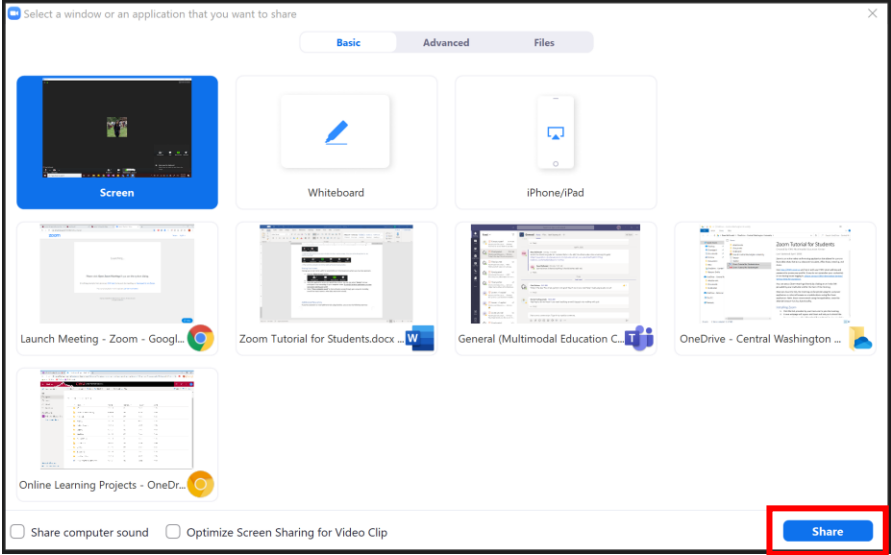

4. Once you begin sharing your screen, a menu will appear at the top of your screen.

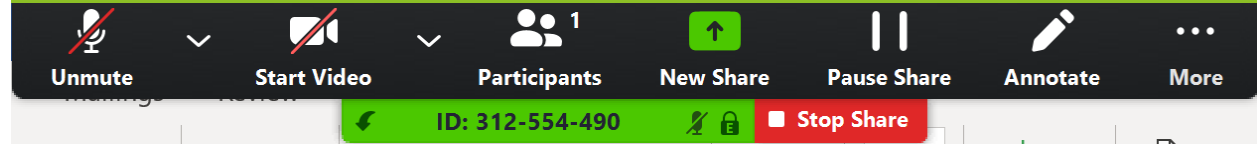

5. When you are done sharing your screen, select the red "**Stop Share**" button.

There are many useful options while sharing your screen:

- **New Share**: Change which application you are sharing
- **Pause Share:** Temporarily pause your screen
- **Annotate**: Allow yourself or participants to draw on the screen
- **More**: Access more options, like opening the meeting chat or changing annotation settings.

#### <span id="page-5-0"></span>Additional Resources

If you have questions or need additional help using OneDrive, you can use the following resources:

- [Joining a Zoom Meeting](https://www.youtube.com/watch?v=hIkCmbvAHQQ) (Video Tutorial)
- [Introduction to Zoom, Zoom EDU: Zoom for Students](https://www.youtube.com/watch?v=wbnyQwsVbiY) (Video Tutorial)
- [Zoom Support Articles](https://support.zoom.us/hc/en-us) and Video Tutorials
- [Talk to a MEC Employee Live on Blackboard Ultra,](https://nam01.safelinks.protection.outlook.com/?url=https%3A%2F%2Fus.bbcollab.com%2Fguest%2F6685623c4eb2413ebdc479602ba9ab05&data=02%7C01%7CForrest.H%40cwu.edu%7Ce308f8234b454f0bc05308d7d1ab1ae2%7Cf891d6c191d6444ba700d371910716c7%7C0%7C0%7C637208405124088275&sdata=OnkkE6N1sUZxk1DaazdDdvQ8RGBJu%2BZNbJOzA0HuB4U%3D&reserved=0) Monday through Friday, 8 AM to 6 PM

For more information on Online Learning resources for students, visit CWU Online Learning Basics for [Students.](https://www.cwu.edu/online-learning/online-learning-basics-students)

For more information on faculty resources, visit [CWU Multimodal Learning.](http://www.cwu.edu/multimodal-learning/)